# iPad Image and Video Basics

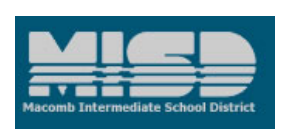

## **Taking Screenshots with an iPad**

1. Depress the Power button on the top right corner of your iPad, and while holding it down, click the iPad "Home" button.

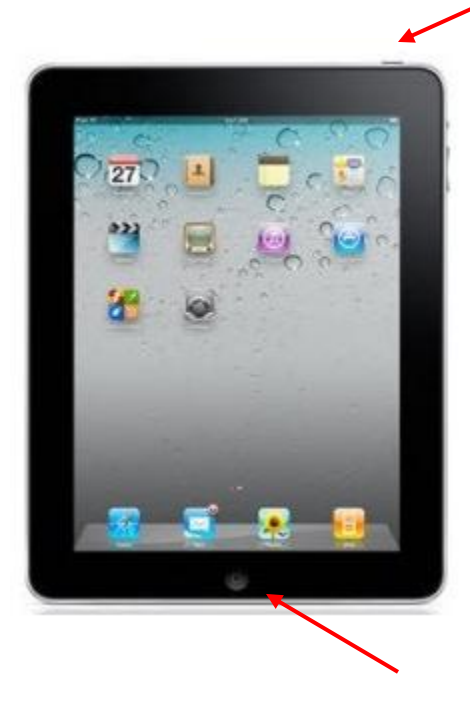

- 2. The screen will flash white and you'll hear a "clicking" sound if your sound is on. This means your picture is now available in the "Photos" app on your iPad. Click on your home button, select the "Photos" app (looks like a sunflower) and you will see your pictures as thumbnails. Tap the image to view the screenshot.
- 3. If you tap the Arrow button in the upper right corner of the photo, you can email it to yourself or send it to someone else. That's an easy way to transfer a photo without connecting to your computer.

### **Taking Photos with the iPad**

Simply tap the Camera icon and check to see that the small slider button is correctly positioned under the camera and not the video recorder icon. To change to a front facing orientation (yes, you can take a picture of yourself!) tap the camera icon that has two circular arrows surrounding it.

## **Taking a video on an iPad: eHow.com**

1. Press the "Home" button to return to the iPad home screen.

2. Locate and open the "Camera" app by tapping the app icon. If you have been collecting a lot of apps, you may have to scroll back to the first screen to find it.

3. Confirm that the app is in video mode by moving the switch in the bottom right of the screen to its far right position. The button should now be next to the video icon.

4. Focus the iPad video camera by touching the screen on whatever you want the camera to focus on. A square will appear on the object that the camera has focused on.

5. Press the red button in the bottom center of the screen to begin recording video on the iPad. Press the button again to end the recording.

#### **Tips & Warnings**

- If location services are turned on and the iPad has an Internet connection, pictures and video will be tagged with location data.
- Switch between the front and rear cameras by pressing the button in the upper right of the screen. The icon looks like a camera with two arrows around it.

See more: [http://www.dailymotion.com/video/xkpfss\\_how-to-record-video-with-your-ipad-2\\_tech](http://www.dailymotion.com/video/xkpfss_how-to-record-video-with-your-ipad-2_tech)

#### *To find your videos, click the "photos" icon. Videos will appear as an icon with a little movie camera around it. Tap on the icon to bring up the video.*

A VGA adapter can be used to play back videos through a projector. This is about \$30 and available at the Apple store or through Amazon, Best Buy, etc.

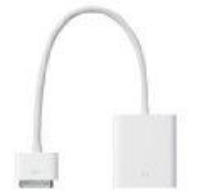

**Created by Jan Harding, Instructional Technology Consultant, MISD** 

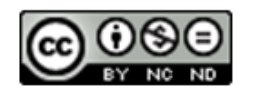